**Mac OS X** If the Firewall alert appears, allow **C**<br>access for Epson applications. **B** 

A�

Installation for Wi-Fi or Wired Ethernet

If the Firewall alert appears, allow

Se appare l'avviso del firewall,

 $\boldsymbol{\Theta}$ 

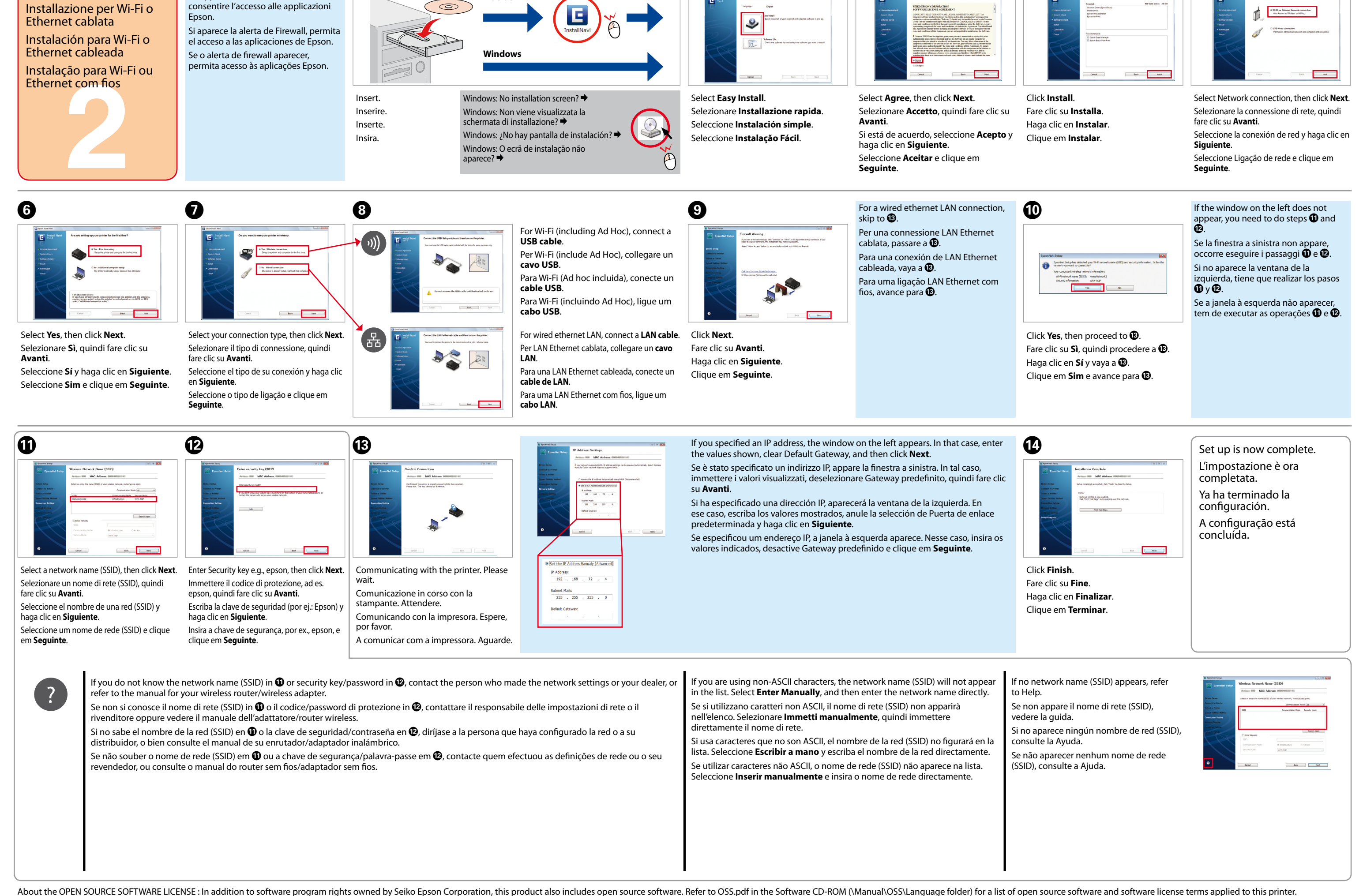

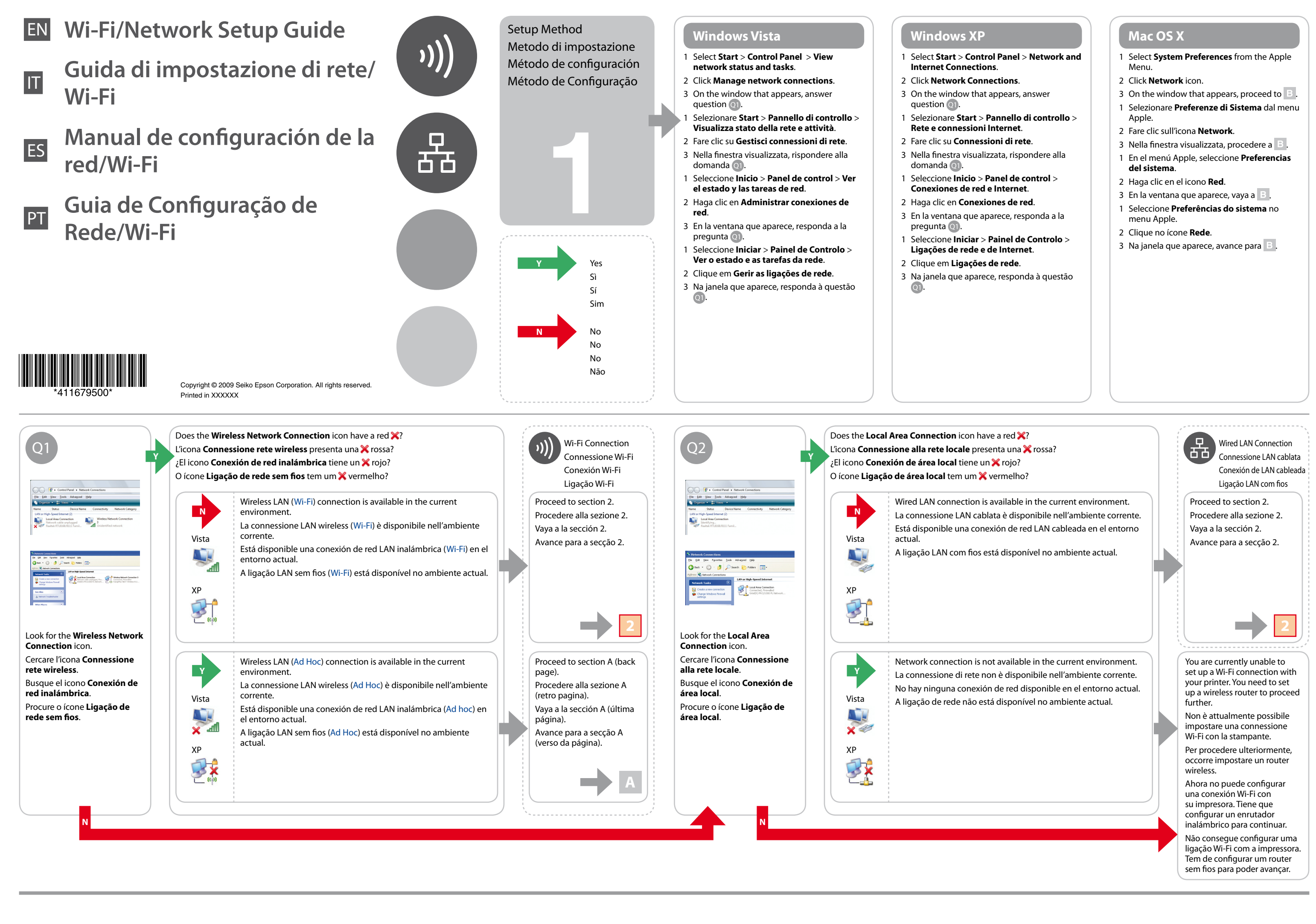

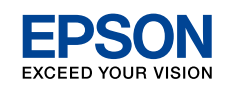

Confirm your computer's network settings, then choose what to do next. Follow the instructions for the environment in which your network devices such as a wireless router or a wireless adapter work properly.

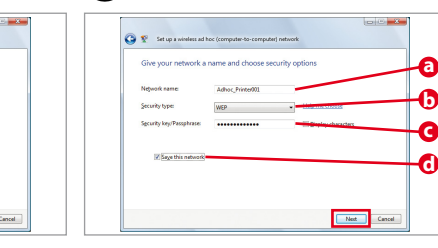

**Nombre de red**: (SSID)

Escriba un nombre con cualquiera de los caracteres de la derecha.

**Nome de rede**: (SSID)

**b Security type:** Select WEP. **Tipo di protezione**: Selezionare WEP. **Tipo de seguridad**: Seleccione WEP. **Tipo de segurança**: Seleccione WEP.

Insira um nome utilizando quaisquer

dos caracteres à direita.

opqrstuvwxyz [\]^\_`{|}~<=>?@

**c Security key**:

Enter a word using 5 or 13 characters (e.g. epson).

**Chiave di protezione**:

Immettere una parola utilizzando da 5 a 13 caratteri (ad es.

epson).

**Clave de seguridad**:

Double-click **Wireless Network Connection**. Fare doppio clic su **Connessione rete wireless**. Haga doble clic en **Conexión de red inalámbrica**. Clique duas vezes em **Ligação de rede sem fios**. Click **Set up a connection or network**. Fare clic su **Configura connessione o rete**. Haga clic en **Configurar una conexión o red**. Clique em **Configurar uma ligação ou rede**.

 $\begin{tabular}{|c|c|c|c|} \hline & & & & & \\ \hline & & & & & \\ \hline \end{tabular}$ 

Click **Next**.

Fare clic su **Avanti**. Haga clic en **Siguiente**. Clique em **Seguinte**.

Refer to the table on the right to make settings, then click **Next**. Vedere la tabella a destra per effettuare le impostazioni, quindi fare clic su **Avanti**. Consulte la tabla de la derecha para definir los ajustes y haga clic en **Siguiente**. Consulte a tabela à direita para efectuar definições e clique em **Seguinte**.

Click **Close**. Fare clic su **Chiudi**. Haga clic en **Cerrar**. Clique em **Fechar**.

Double-click the **Wireless Network Connection** icon Fare doppio clic sull'icona **Connessione rete wireless**.

Control Panel

**de red inalámbrica**.

**rede sem fios**.

 $\bullet$  G  $\bullet$  G

Haga doble clic en el icono **Conexión**  Clique duas vezes no ícone **Ligação de**  Certifique-se de que a ligação Ad Hoc foi registada e clique em **Cancelar**.

Make sure the Ad Hoc connection has been registered, then click **Cancel**. Assicurarsi che sia registrata la connessione Ad Hoc, quindi fare clic su **Annulla**. Confirme que se haya registrado la conexión Ad hoc y haga clic en **Cancelar**.

If the **Connect** button appears when you select the network name (SSID), click

**Connect**.

Se appare il pulsante **Connetti** quando si seleziona il nome di rete (SSID), fare clic

su **Connetti**.

Si aparece el botón **Conectar** cuando seleccione el nombre de red (SSID), haga

clic en **Conectar**.

Se o botão **Ligar** aparecer quando seleccionar o nome de rede (SSID), clique em

**Ligar**.

 $\mathbf{m}$ -di

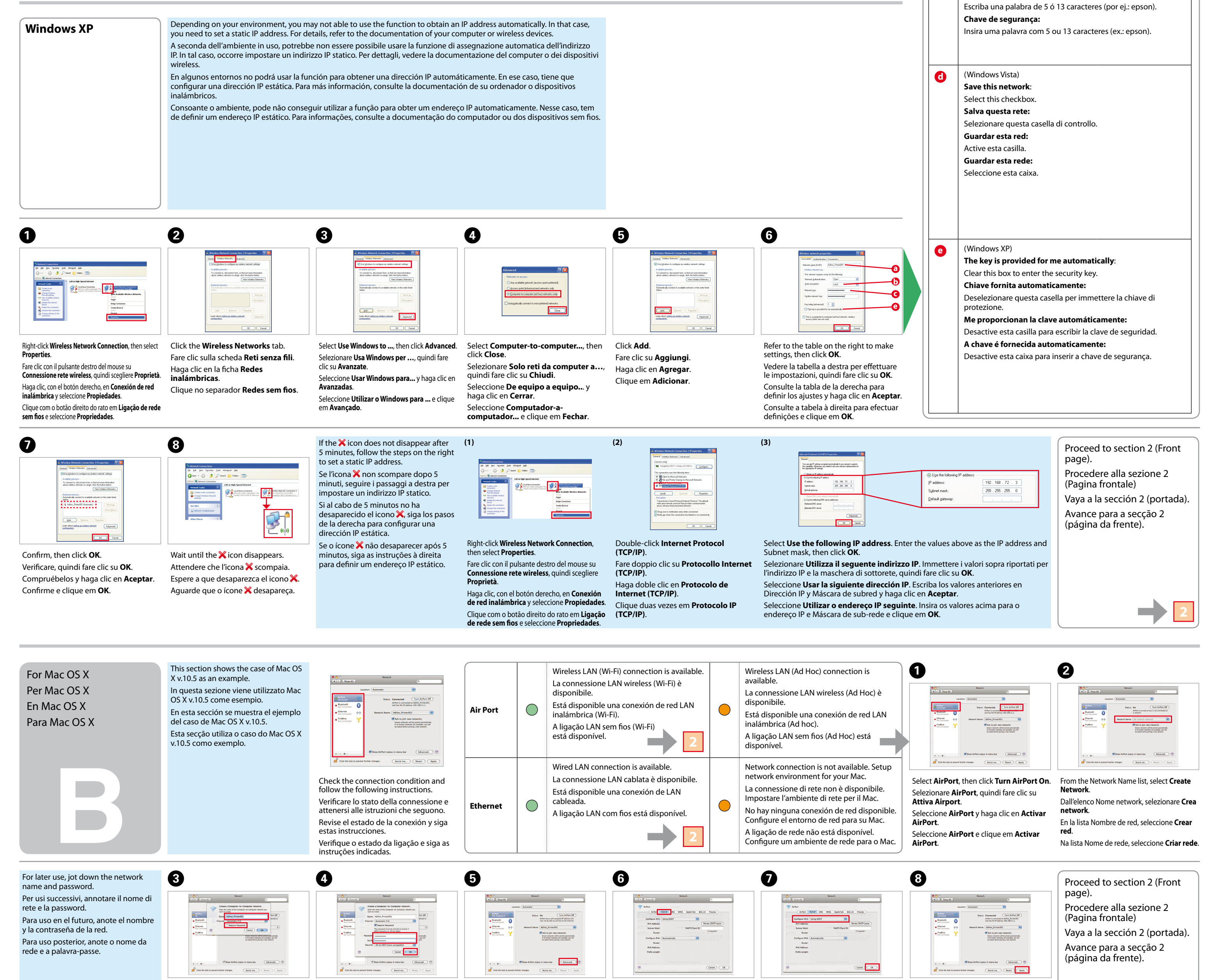

The procedure to set up Ad Hoc by computer depends on your OS, computer, and the manufacturer of your wireless devices. For details, refer to the documentation of Even if you have a wireless network connection, the printer and computer may not be able to communicate in your Ad Hoc Settings on the the wireless devices or contact the manufacturer's customer support. The following section describes setup for Windows XP or Vista standard settings. environment when you make the Ad Hoc settings described in this section. Set up an Ad Hoc connection only when you use Computer direct wireless communication between the printer and computer. La procedura per l'impostazione Ad Hoc tramite computer dipende dal sistema operativo in uso, dal computer e dal produttore dei dispositivi wireless. Per dettagli, vedere la documentazione dei dispositivi wireless o contattare l'assistenza clienti del produttore. Nella sezione che segue viene descritta l'impostazione standard per Impostazioni Ad Hoc sul Anche se la connessione di rete wireless è disponibile, la stampante e il computer potrebbero non comunicare nell'ambiente Windows XP o Vista. di rete quando si effettuano le impostazioni Ad Hoc descritte in questa sezione. Impostare una connessione Ad Hoc solo computer quando si utilizza la comunicazione wireless diretta tra stampante e computer. El procedimiento para configurar Ad hoc con el ordenador varía según el sistema operativo, el ordenador y el fabricante de sus dispositivos inalámbricos. Para Ajustes de Ad hoc en el más información, consulte la documentación de los dispositivos inalámbricos o diríjase al servicio al cliente del fabricante. En la siguiente sección se describe la Aunque tenga una conexión de red inalámbrica, puede ocurrir que la impresora y el ordenador no logren comunicarse en su ordenador configuración para los ajustes estándar de Windows XP o Vista. entorno cuando configure los ajustes de Ad hoc descritos en esta sección. Configure una conexión Ad hoc únicamente si usa O procedimento para configurar Ad Hoc por computador depende do SO, do computador e do fabricante dos dispositivos sem fios. Para informações, consulte a la comunicación inalámbrica directa entre la impresora y el ordenador. Definições Ad Hoc no documentação desses dispositivos ou contacte a assistência a clientes do fabricante. A secção seguinte descreve a configuração para definições padrão do Windows XP **A**<br> **A**<br> **A**<br> **A**<br> **A**<br> **A**<br> **A** Mesmo que tenha uma ligação de rede sem fios, a impressora e o computador podem não conseguir comunicar no Computador ou Vista. ambiente quando efectua as definições Ad Hoc descritas nesta secção. Configure uma ligação Ad Hoc apenas quando utilizar uma comunicação sem fios directa entre a impressora e o computador.  $\bullet$   $\bullet$ C� D� E� **Windows Vista a Network name**: (SSID) 0123456789 Enter a name using any of the !"#\$%&'()\*+,-./:; characters on the right. ABCDEFGHIJKLMN **a**  $\bigcirc$   $\mathbb{F}$  + Control Panel + Ne **Nome rete**: (SSID) **b**  $\| \rangle_{\mathbf{h}}$ OPQRSTUVWXYZ .<br>Security type Immettere un nome utilizzando i  $\rm\,m$ **c** abcdefghijklmn caratteri sulla destra. <sub>o</sub>tll

> Proceed to section 2 (Front page). Procedere alla sezione 2 (Pagina frontale) Vaya a la sección 2 (portada).

Avance para a secção 2 (página da frente).

Enter a network name, then select the **Require Password** checkbox. Immettere un nome di rete, quindi selezionare la casella di controllo **Richiedi password**. Escriba el nombre de una red y active la casilla **Pedir contraseña**. Insira um nome de rede e seleccione a caixa **Requerer palavra-passe**. Enter a password, then click **OK**. Immettere una password, quindi fare clic su **OK**. Escriba una contraseña y haga clic en **Aceptar**. Insira uma palavra-passe e clique em **OK**.

Check **Using DHCP** from the **Configure IPv4** list, then click **OK**. Selezionare **Utilizzo di DHCP** dall'elenco **Configura IPv4**, quindi fare clic su **OK**. Seleccione **Usar DHCP** en la lista **Configurar IPv4** y haga clic en **Aceptar**. Seleccione **Utilizar DHCP** na lista **Configurar IPv4** e clique em **OK**. Fare clic su **Applica**. Haga clic en **Aplicar**. Clique em **Aplicar**.

Click **Apply**.

Click **TCP/IP**. Fare clic su **TCP/IP**. Haga clic en **TCP/IP**. Clique em **TCP/IP**.

Click **Advanced**. Fare clic su **Avanzate**. Haga clic en **Avanzadas**. Clique em **Avançado**.

Select **Set up a wireless ad hoc…**, and click **Next**. Selezionare **Configurazione di una rete wireless ad hoc** e fare clic su **Avanti**. Seleccione **Configurar una ad hoc inalámbrica…** y haga clic en **Siguiente**. Seleccione **Configurar uma ad hoc sem fios…** e clique em **Seguinte**.